## **Title: Extracting Custom Cross-tabs for Travel Demand Modeling Data with the PUMS 2000 DVD-ROM Beyond 20/20 Software**

Mike Jaffe Mid-Willamette Valley Council of Governments 105 High Street, S.E. Salem 97301 (503)-588-6177

Introduction: Travel demand modeling requires that input of cross-classifications of socio-demographic variables, such as household size, income, and age of head of household (HIA). This data is needed at a regional level in order to estimate it at smaller geographic levels, such as census tracts or transportation analysis zones (TAZs) used in travel demand models.

The Census can provide distributions for each variable, but does not provide customized three-way joint distributions. However, the PUMS 1-percent or 5-percent data can be manipulated to construct custom cross-tabulations using the software Beyond 20/20, which is included on the 2000 PUMS DVD. This tutorial shows the steps for creating a three-way joint distribution for PUMAs in Oregon, including recoding existing fields to new categories (aka "bins").

## Steps

1. Opening the PUMS file. Start the DVD Census 2000 PUMS software.

Click "Select File Set".

Pick 5-Percent Sample.

Pick the Person Unit Records – click OK.

Pick "Oregon" from scrolling list.

The Beyond 20/20 Browser software will start. The browser basically has a crosstab template which you drag and drop fields, then view the data. The fields are on the right side of the screen, in alphabetical order, first the household fields followed by the person fields.

2. To create the HIA (household size, income, and age of head of household) crosstabs using the custom categories needed, we can't just drag the fields into the template. Instead, we have to recode the data into specific bins, shown later.

3. Find the field (aka "dimension") in the list called "p\_relate" and drag the field to the top row of the cross-tab template (from here on, just called template). It will turn yellow and say "p\_relate: To..."

4. Find the field h\_persons and right click with mouse. From the pop-up, choose Define Recode… A dialog box will warn you that you must save a working copy of the extract before you can modify the extract. Click Ok. Then save a copy to the hard drive with whatever name you like (e.g. 2000PUMScopy.IVX). After the file is saved, a dialog box will pop up called "Define Recode". Give the New Source Field Name a name you want (e.g. hhsize). Next, give the first bin a name in the New Code box (e.g. "Vacant"), select the available code of "00 Vacant Unit" in the lower box and click "Add-->" Type the next code of 1-person in the New Code box, pick the Available Code "01 Householder living alone" and click "Add-->" (Don't be concerned that as you add a new code, the previous code no longer appears; it is saved.) Continue to recode the hhsize field as shown below:

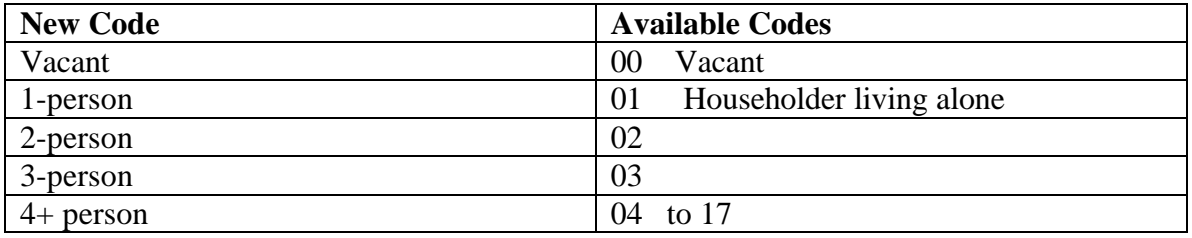

Once all the available codes have been re-coded, you can click OK to the Define Recode dialog box. Click OK when it asks if you want to create a new field.

5. Drag the new field "hhsize" (which will be at the bottom of the "h" fields and before the "p" fields) to the second row of the template. The recoded hhsize field will appear as columns with the headings "Total" 1-person 2-person 3-person 4+ person.

6. The first row heading will be the 5-percent PUMA areas. Fine the field "h\_puma5" to the column under hhsize. It will look like this table below, with row and column headings but no data yet

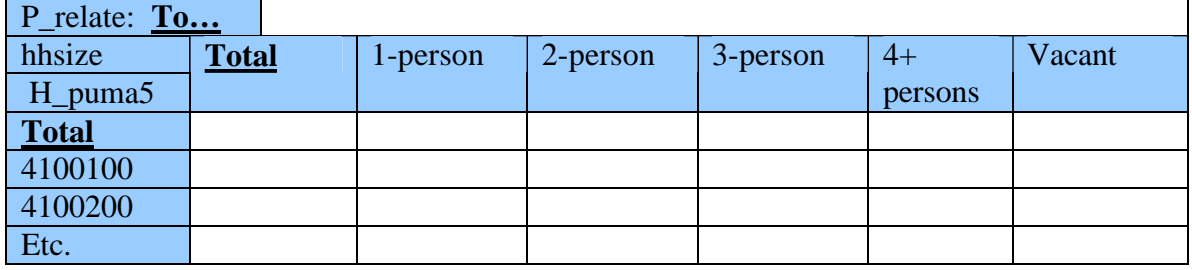

At this point, you may want to hide some of the PUMA area. If so, right click a PUMA and click hide (if you make a mistake, right click and pick Show All)

7. Next you have to recode the household income field (h\_hinc) to the bins you want. Here's how I did it:

New Source Field Name: **h\_hinc\_1**

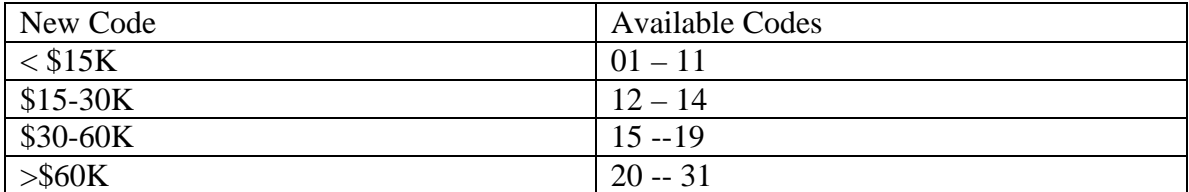

8. This next part is a little tricky. You want to drag the h\_hinc\_1 field just to the right of the PUMS field. You know you've hit the right spot when the vertical line turns black. Once you've dropped it in the right spot, it will nest within the PUMAs, like this

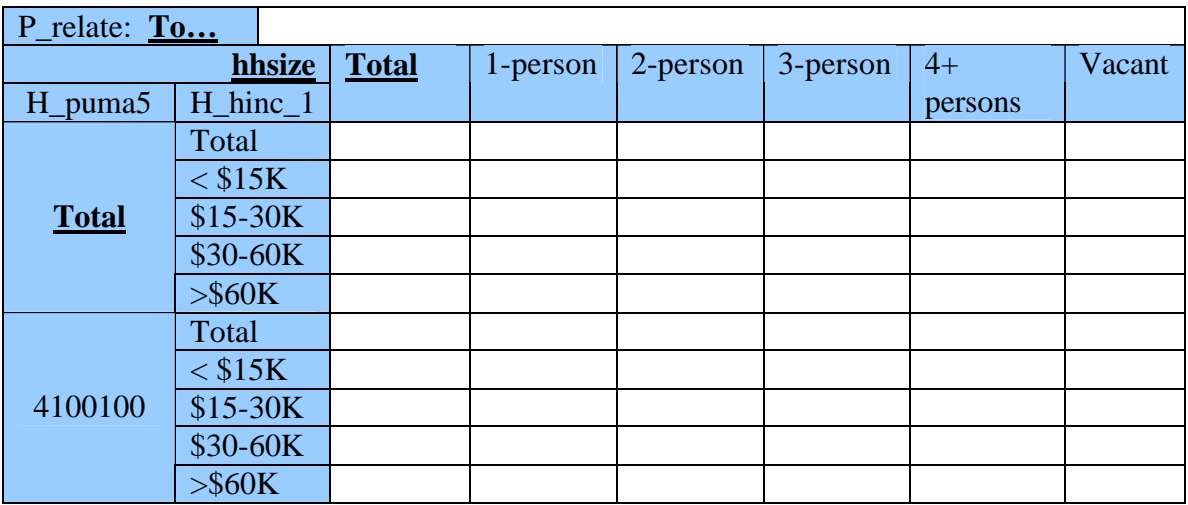

(Note: If you happen to drag the wrong field to the template, you can drag it back to the list of fields to remove it)

9. Next recode the p\_age field to the bins you want.

New Source Field Name: p\_age\_1

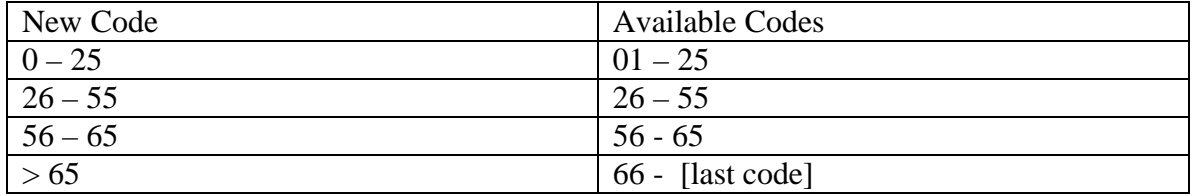

10. Like you did the income, drag the p\_age\_1 field to the left of the h\_hinc\_1 column. This completes the cross-tab template.

11. To compute the data, click on the icon that looks like a traffic signal; it's on the toolbar. You'll see some status boxes as it calculates the data.

12. Now, for the amazing part that will let you see data only for the householder, and therefore the age category will be "age of head of household". On the toolbar is a dropdown box with arrows left and right. It contains the names of the fields in your template. Choose the field "p\_relate", then click the right arrow once to select only Householders. This will change all the data to only the age of the householder. For the entire state (i.e. PUMA of total), the upper-right cell of the data will show 1,335,644 households, which is a close match to the total households for the state of Oregon. **You now have an HIA cross-tab of household size, income, and age of head of household, for all or any subset of PUMAs, as shown in the screen shot below.** 

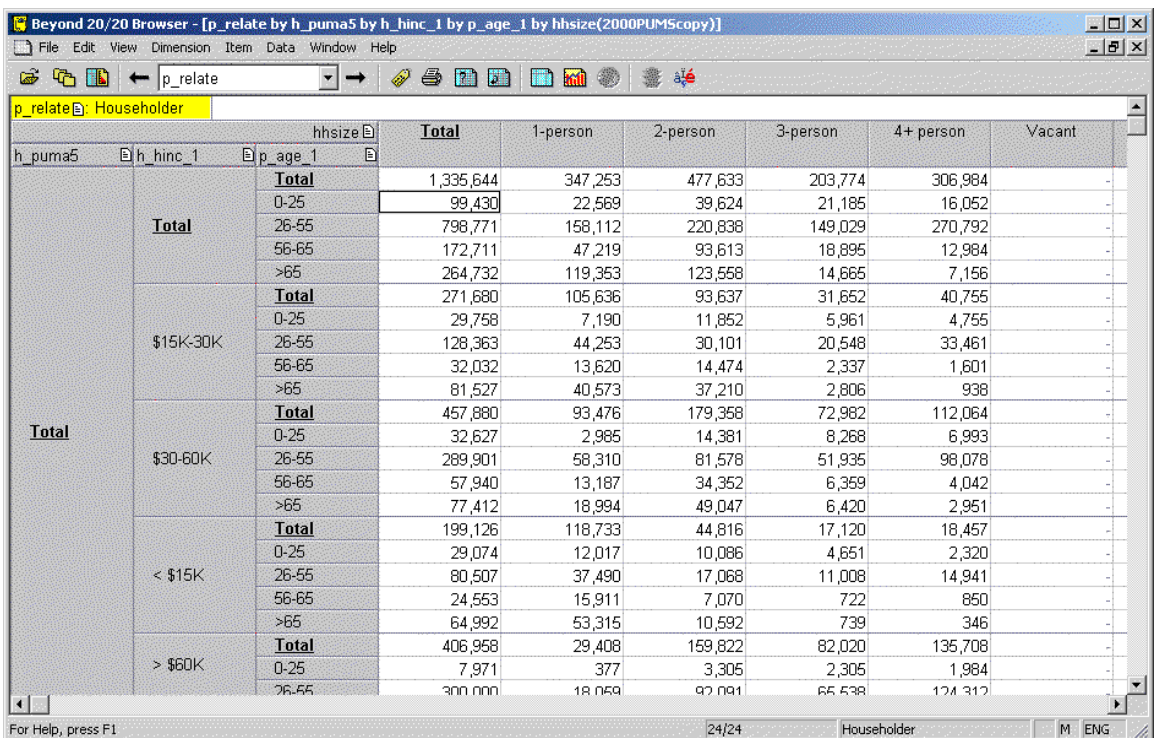

13.To save the data, use File Save As… If you save the table (as an .ivt file), you can reopen the file with all your re-codes and data. You can also choose other formats for exporting data to other programs (Excel is what I used).

Acknowledgement: Thanks to Cam McIntosh, Information Specialist at the Seattle offices of U.S. Census Bureau, for providing me the steps to create the following tutorial

## More info:

1. Link to the PUMS TechTalk is http://censtats.census.gov/techdoc/techtalk.html

2. For a method that uses the R-scrpting language, go to http://www.odot.state.or.us/tddtpau/R.html and look for a file name 2000 PUMS data for Oregon Travel Demand Models